## **Manage This Group – Add Users**

If permissions have been granted by the leader of a group, users have the capability of adding new users to a group. If members have not been granted this permission, only the leader will be able to add new users.

## **Add User to Public Group**

- $\hat{\mathbf{r}}$  Click the name of the group for which the permissions are to be granted.
- **T** Click the **Manage This Group** button on the left side of the window (see illustration below left).

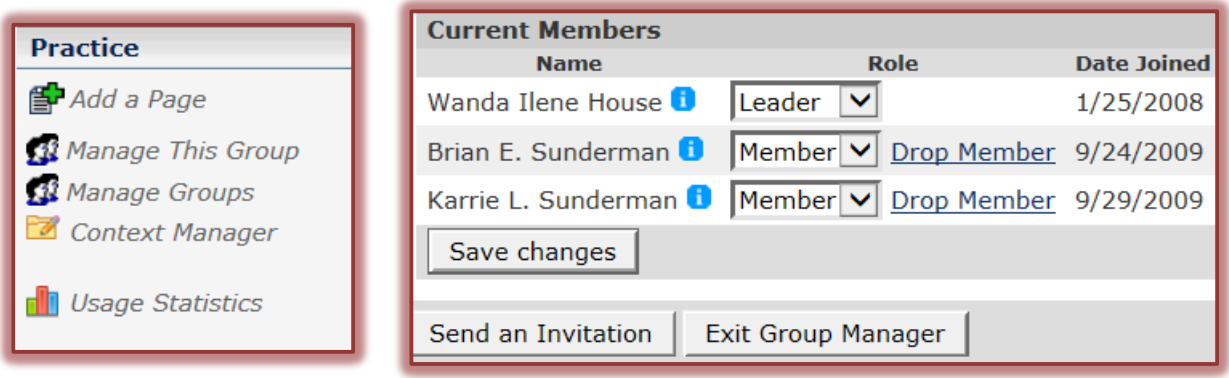

- The **Current Members** window will display (see illustration above right).
- Click the **Send an Invitation** button.
- The **Send Invitation** window will display (see illustration below).

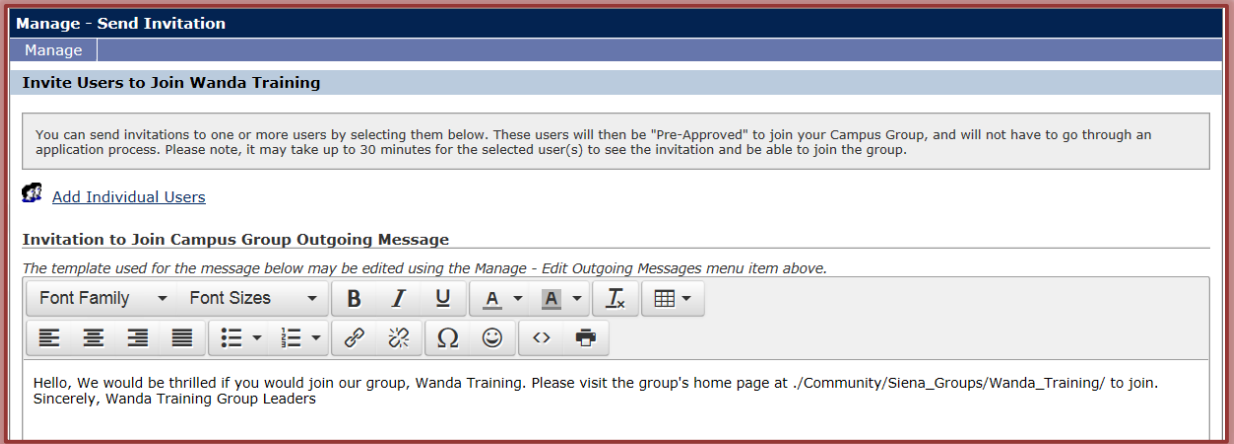

- Click the **Add Individual Users** link.
- The **Select Users** window will display (see illustration on next page).
- **T** In the **Last Name** box, input the last name of the user.
- Input the first name of the user in the **First Name** box.
- **The Users Name** will appear in the list.
- Click on the **User Name** and then click the **Add** button.
- To remove a user from the **Selected Users** list, click the **Remove** button.
- Click the **OK** button.
- The number of users selected will appear where the **Add Individual Users** link was in the **Send Invitation** window.
- To change the users or add more users, click the **Edit Users** link.

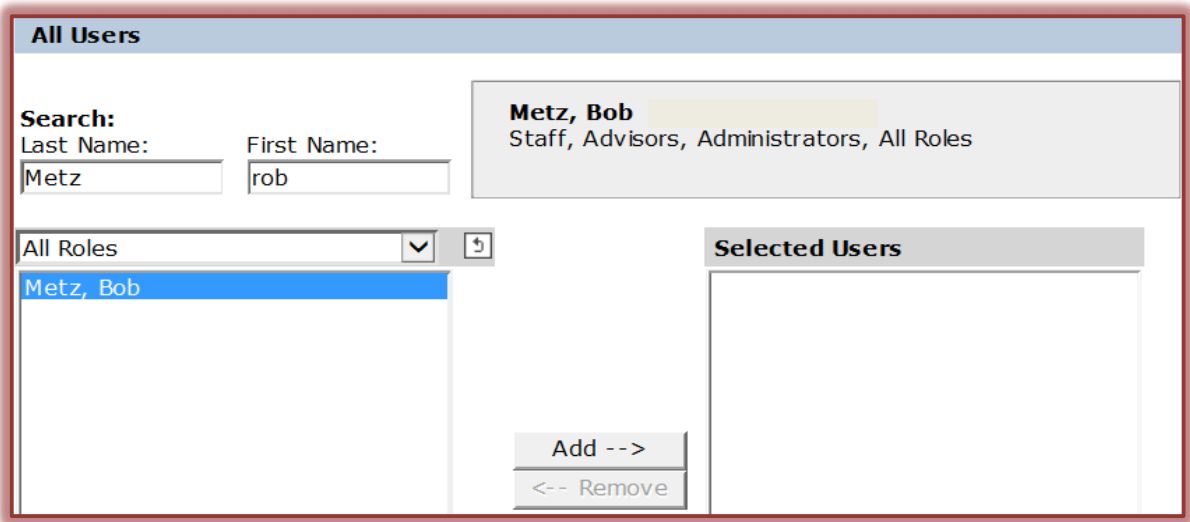

- **The Edit Users** window will appear.
- This is the same window as the **Select Users** window.
- Select any additional users and then click **OK**.
- Click the **Invite Selected Users to Join Campus Group** button at the bottom of the window.

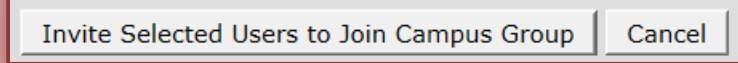

- $\mathbf{\hat{r}}$  An invitation will be sent to the selected users.
- The users have to **Join** the group before they become a member of the group.

## **Add Users to Private Group**

- $\mathbf{\hat{r}}$  Click the name of the group for which the permissions are to be granted.
- Click the **Manage This Group** button on the left side of the window (see illustration below).

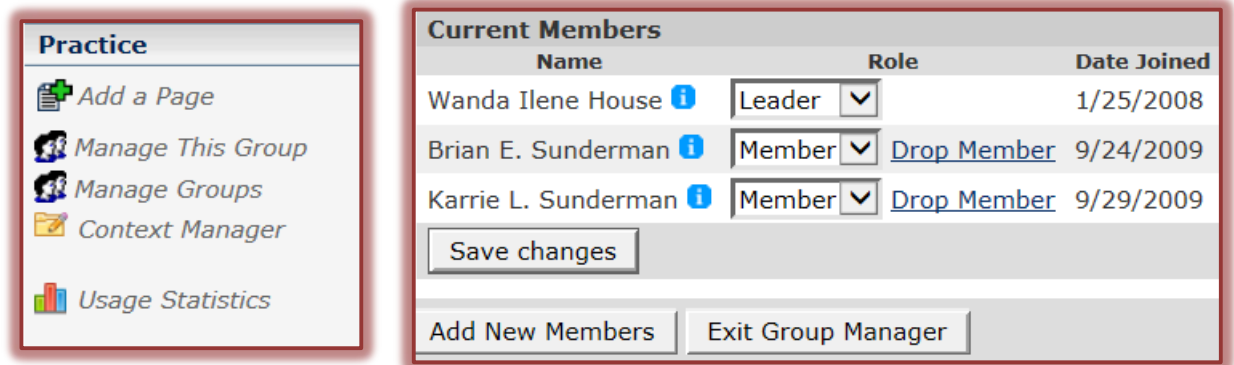

- **The Current Members** window will display (see illustration above).
- Click the **Add New Members** button on the right side of the window.
- The **Add Members to Group** window will display (see illustration on next page).
- Click the **Add Individual Users** link.
- **The Select Users** window will display (see illustration on next page).
- In the **Last Name** box, input the last name of the user.
- Input the first name of the user in the **First Name** box.
- **The Users Name** will appear in the list.
- Click on the **User Name** and then click the **Add** button.

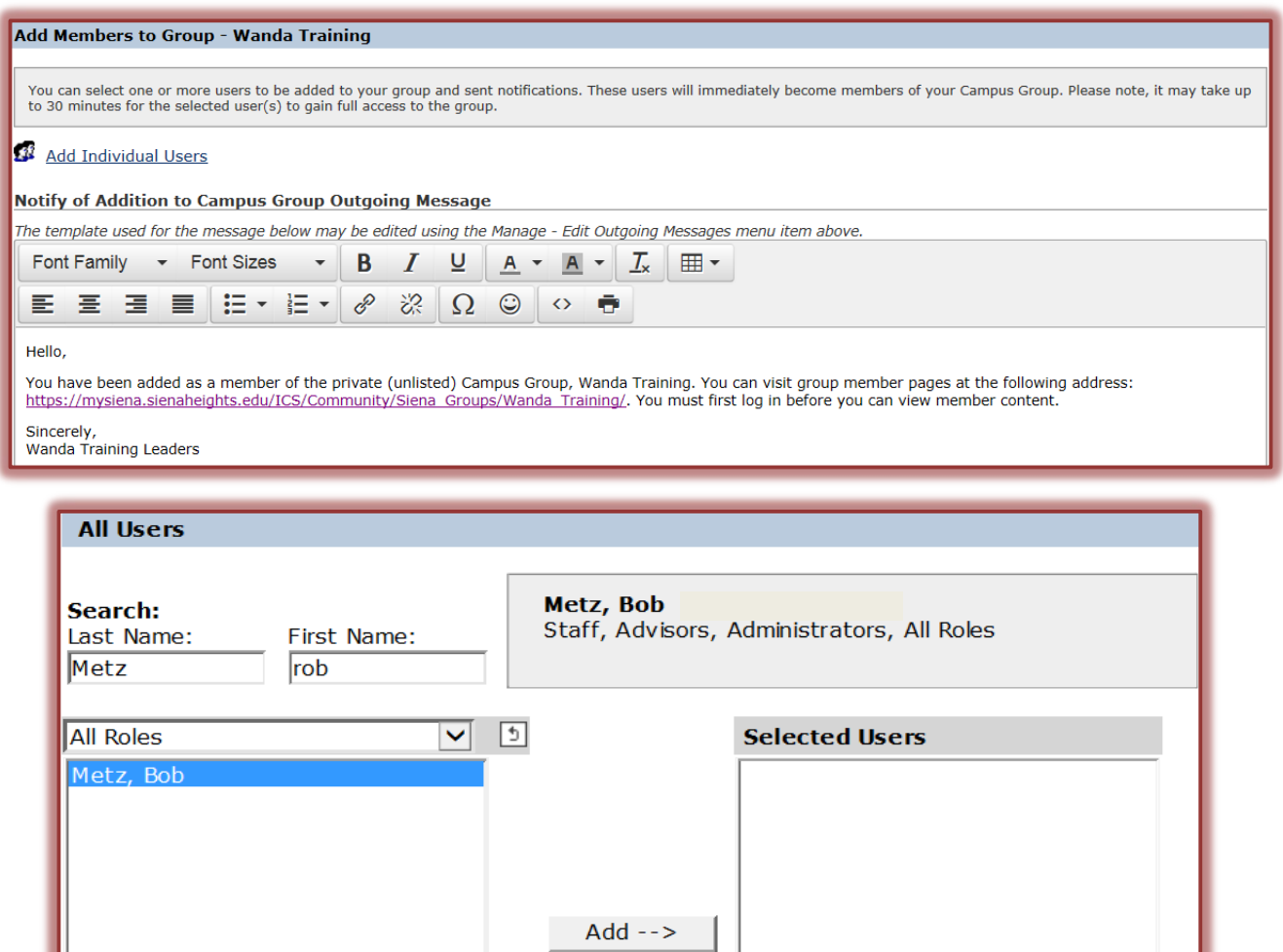

- To remove a user from the **Selected Users** list, click the **Remove** button.
- Click the **OK** button.
- The number of users selected will appear where the **Add Individual Users** link was in the **Add Members and Notify** window.

<-- Remove

- To change the users or add more users, click the **Edit Users** link.
- **The Edit Users** window will appear.
- This is the same window as the **Select Users** window.
- Select any additional users and then click **OK**.
- Click the **Add Selected Users to Private Group and Notify** button.

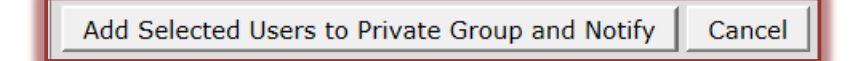

- An invitation will be sent to the selected users.
- The users have to **Join** the group before they become a member of the group.